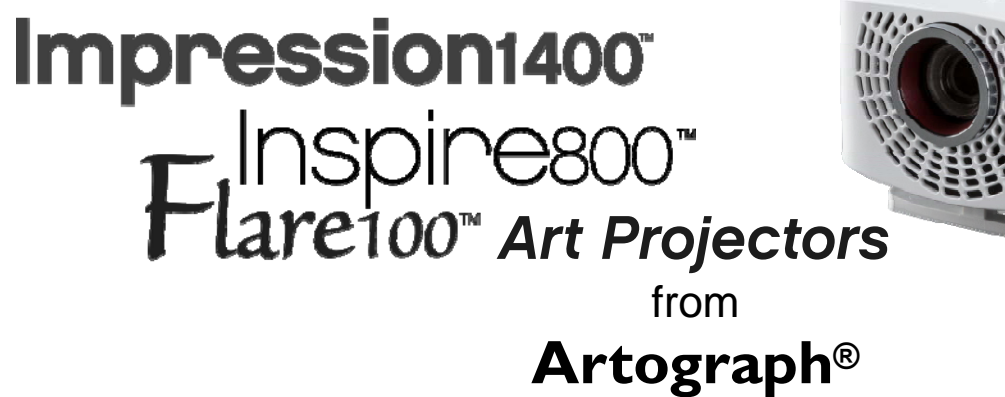

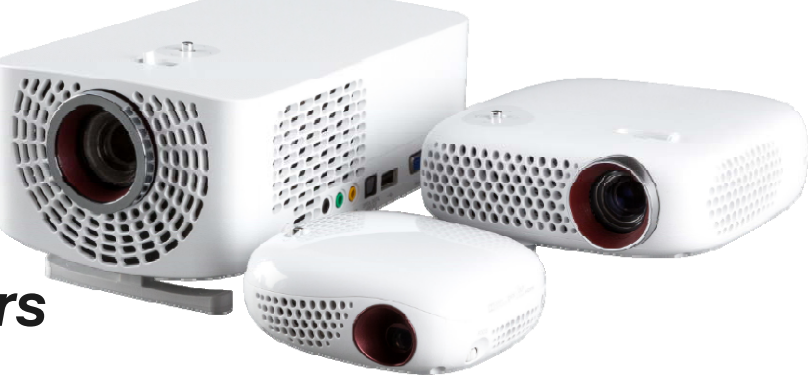

### Impression1400 Flare100" Art Projectors from**Artograph®**

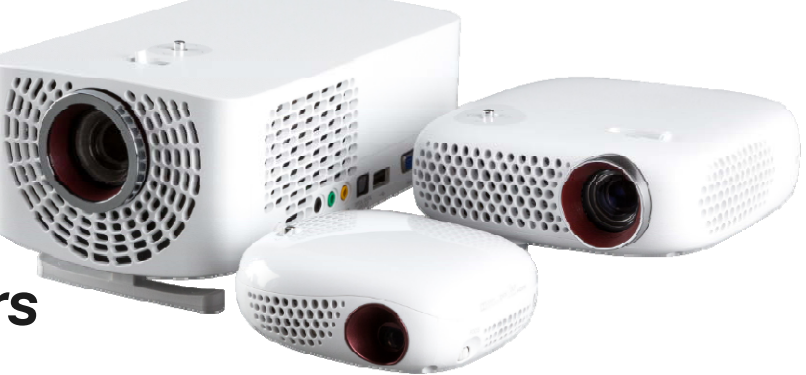

# FAQ & Tips

Frequently Asked Questions and Tips for use.

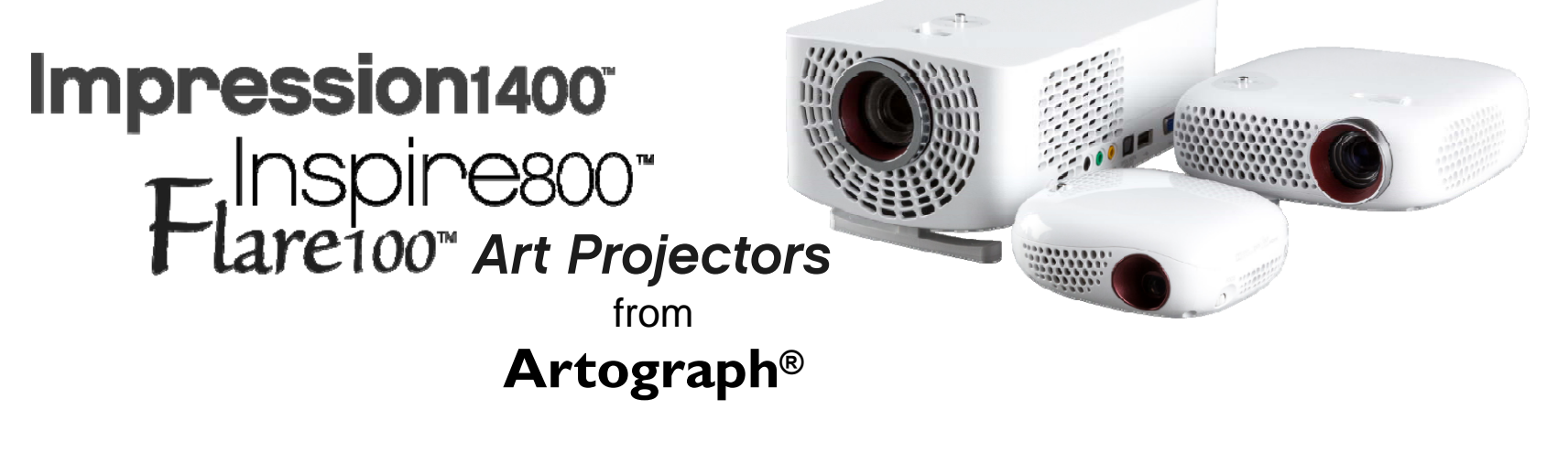

# FAQ & Tips: Mac & Apple Connections

Frequently Asked Questions and Tips for use.

Mac and Apple devices – Mac computers, iPhones, iPads, etc., work well with the Flare100, Inspire800, and Impression1400 Art Projectors.

Initial connection can cause confusion, though…

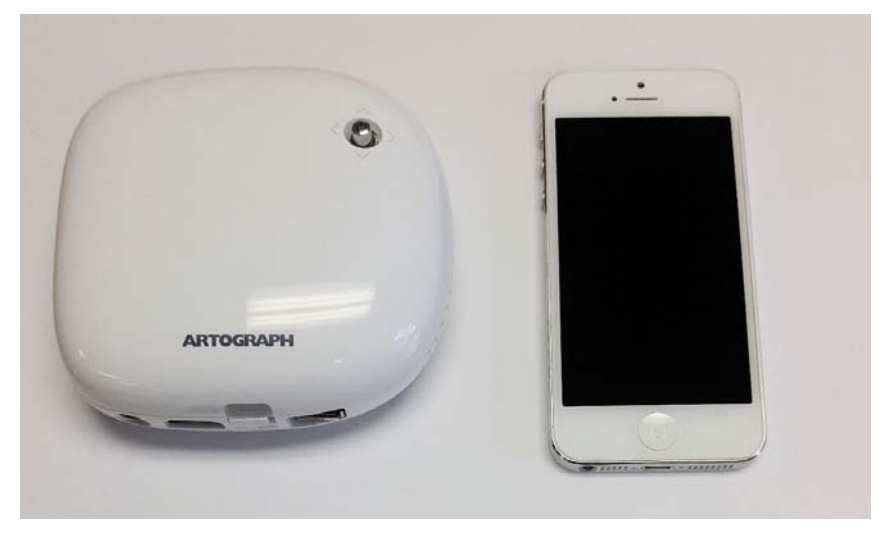

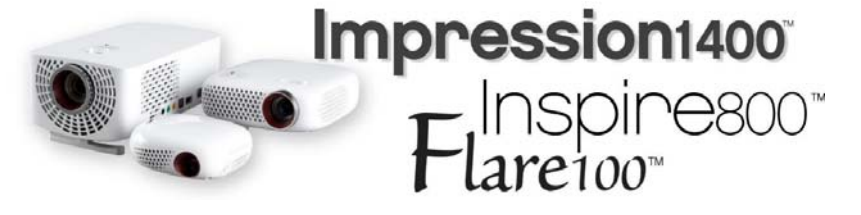

- **Basic Connection**
- $\bullet$  Troubleshooting
	- Click Apple logo
	- Click System Preferences
	- Click on Displays
	- Click on Arrangement button
	- Mirror Displays checkbox
	- $\bullet$ Shared Display
- •Image file names

Your Lightning to USB power cord does NOT work!

Even though the projector has a USB port, this cord is not a screenshare/datashare kind of output from an iPhone to USB.

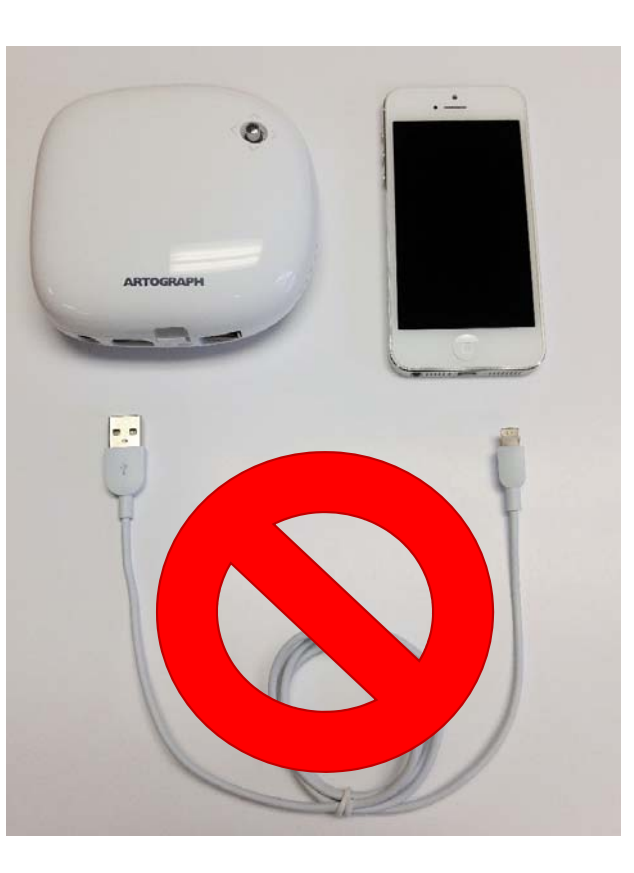

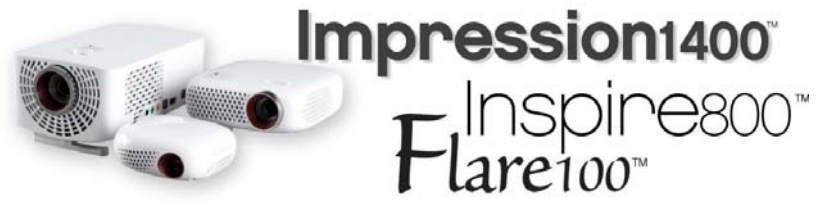

- **Basic Connection**
- • Troubleshooting
	- Click Apple logo
	- •Click System Preferences
	- Click on Displays
	- •Click on Arrangement button
	- $\bullet$ Mirror Displays checkbox
	- •Shared Display
- •Image file names

You need a Lightning to HDMI connector.*(not included)*

Connect this to your Mac/Apple device, then use the *(included)*  HDMI cable to connect to the projector.

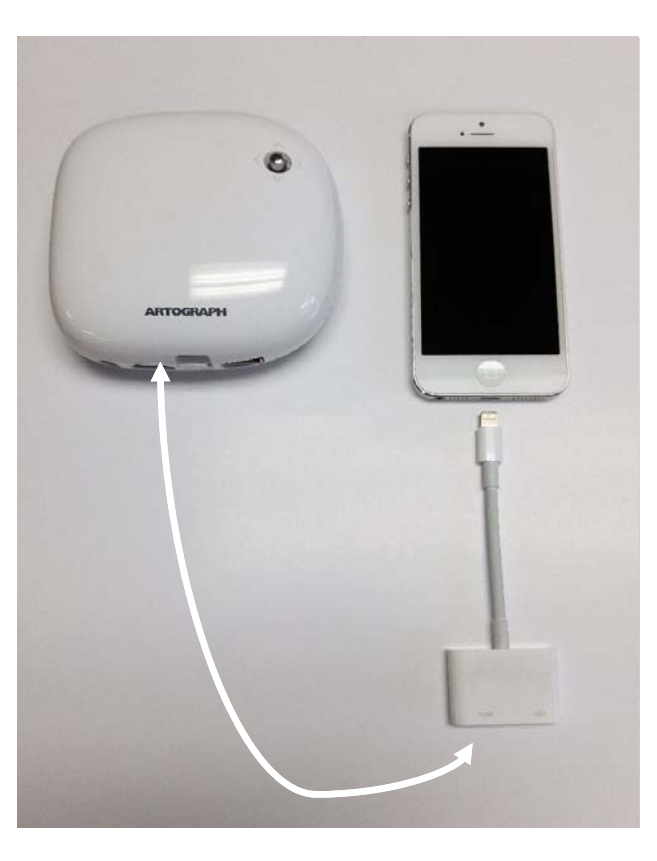

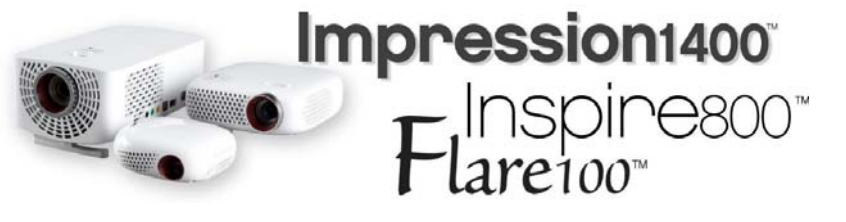

- **Basic Connection**
- • Troubleshooting
	- Click Apple logo
	- $\bullet$ Click System Preferences
	- Click on Displays
	- •Click on Arrangement button
	- $\bullet$ Mirror Displays checkbox
	- $\bullet$ Shared Display
- •Image file names

With your HDMI connected, and HDMI selected from the input menu, your Mac or Apple device should be displayed immediately by the projector.

*If it doesn't…* **Click the Apple logo on the top left corner of the screen.**

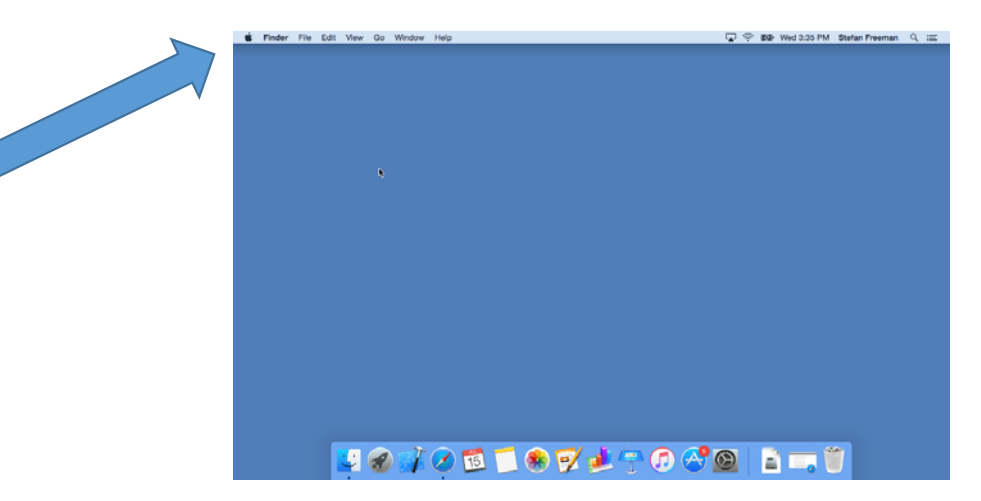

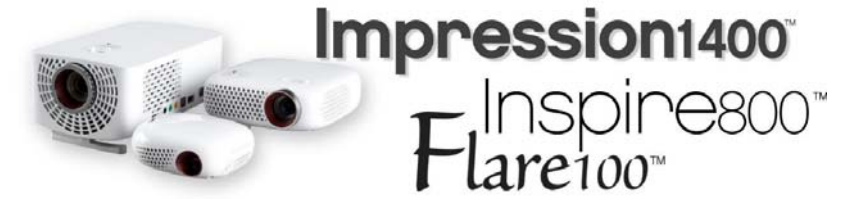

- •Basic Connection
- **Troubleshooting**
	- **Click Apple logo**
	- •Click System Preferences
	- Click on Displays
	- Click on Arrangement button
	- Mirror Displays checkbox
	- Shared Display
- •Image file names

#### **Click System Preferences.**

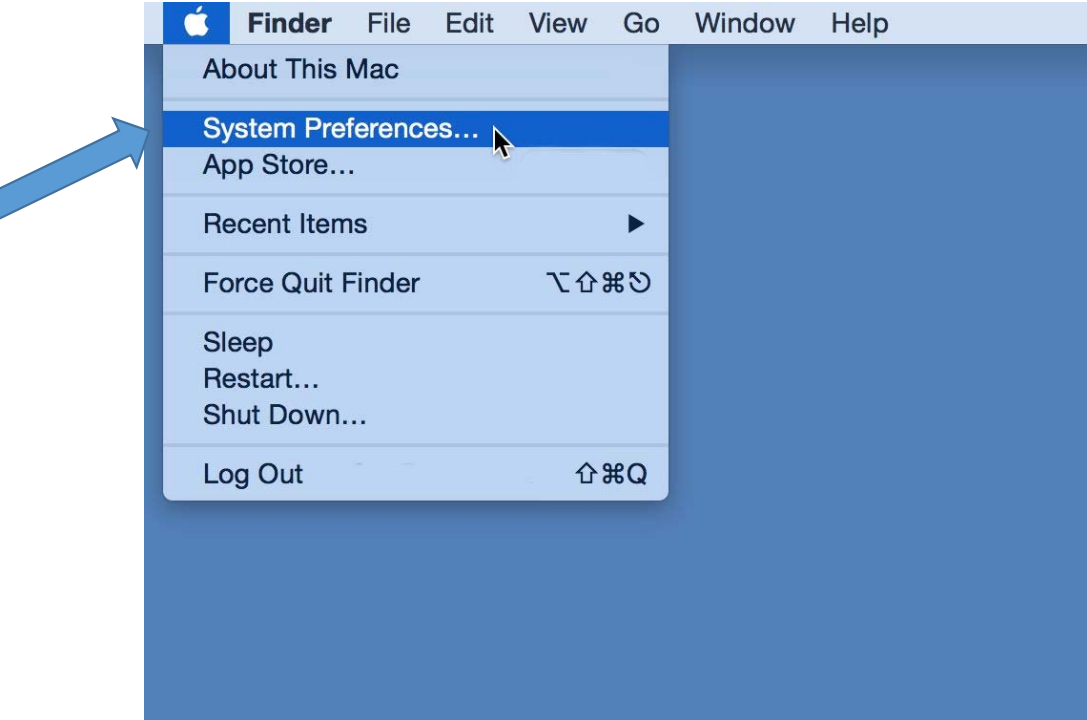

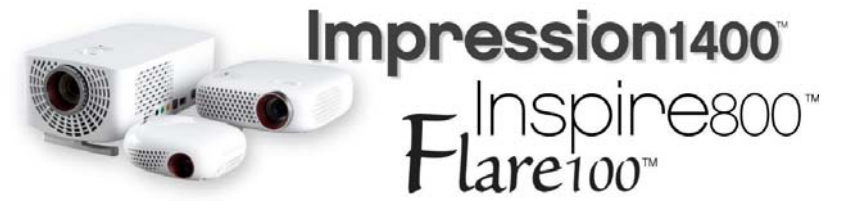

- $\bullet$ Basic Connection
- **Troubleshooting**
	- Click Apple logo
	- **Click System Preferences**
	- Click on Displays
	- Click on Arrangement button
	- Mirror Displays checkbox
	- Shared Display
- $\bullet$ Image file names

#### **In the System Preference window, click on Displays**

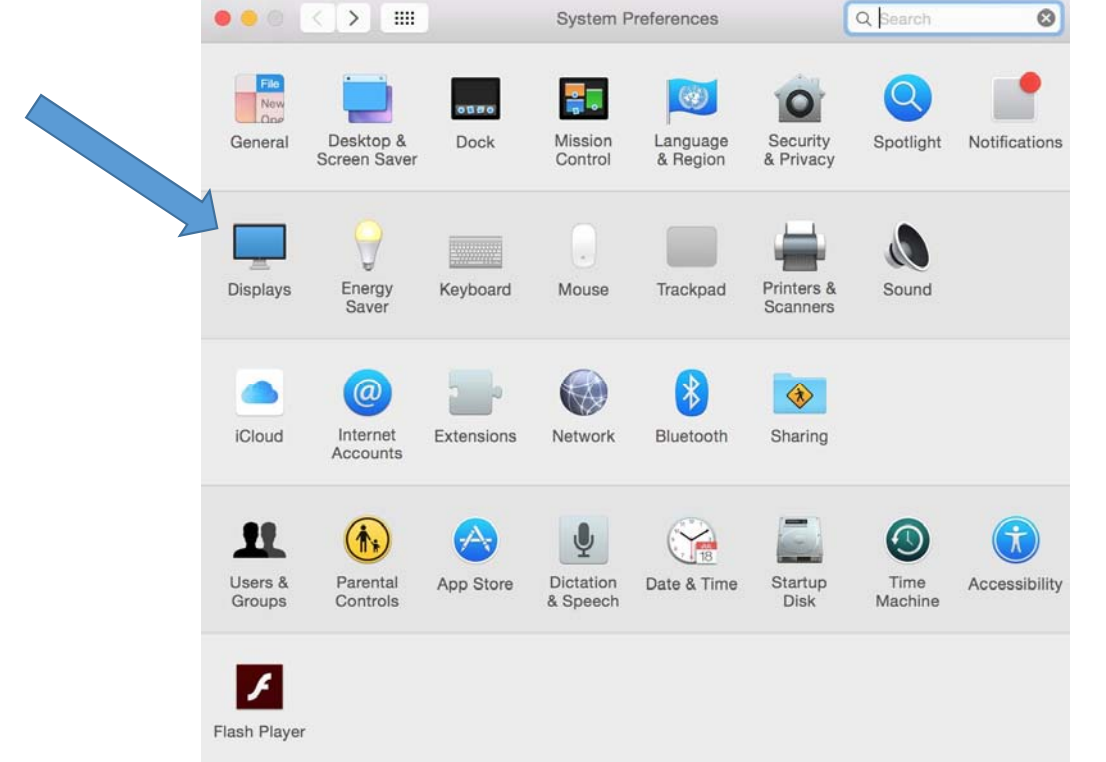

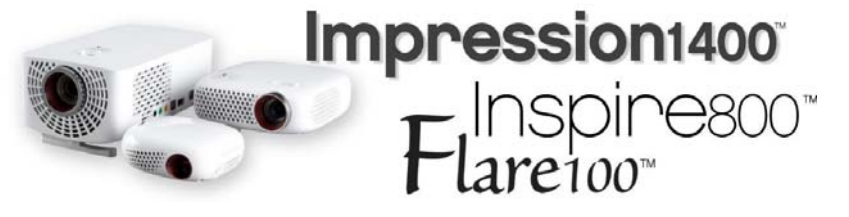

- $\bullet$ Basic Connection
- **Troubleshooting**
	- Click Apple logo
	- Click System Preferences
	- **Click on Displays**
	- Click on Arrangement button
	- Mirror Displays checkbox
	- Shared Display
- $\bullet$ Image file names

#### **In the Display window, click on the Arrangement button in the top center.**

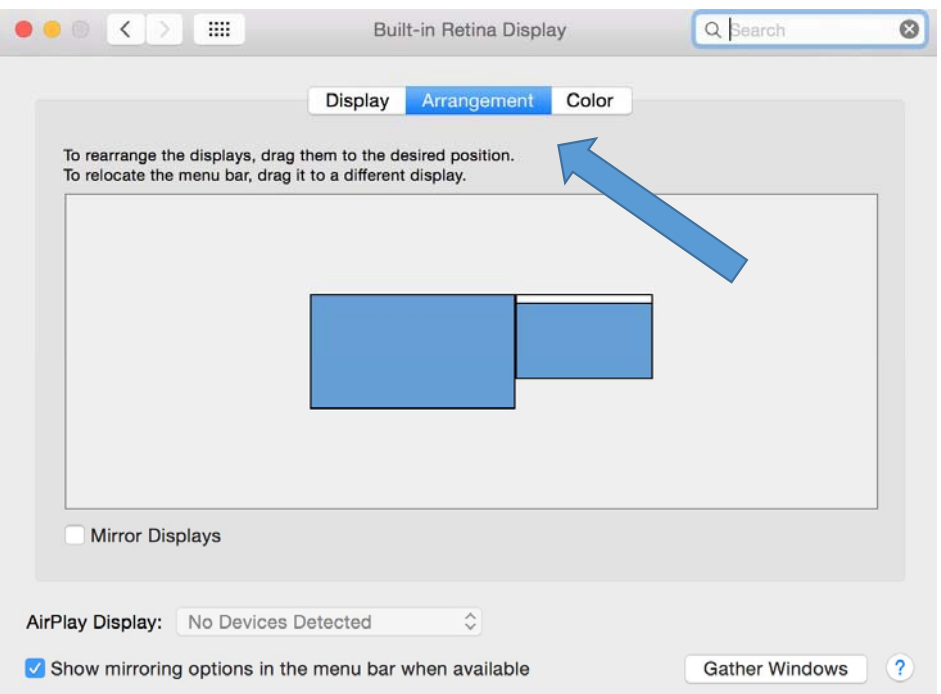

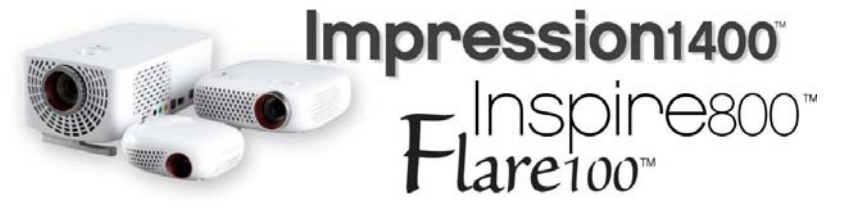

- •Basic Connection
- **Troubleshooting**
	- Click Apple logo
	- Click System Preferences
	- Click on Displays
	- **Click on Arrangement button**
	- Mirror Displays checkbox
	- Shared Display
- $\bullet$ Image file names

#### **On the lower left hand side, make sure the Mirror Displays checkbox is checked.**

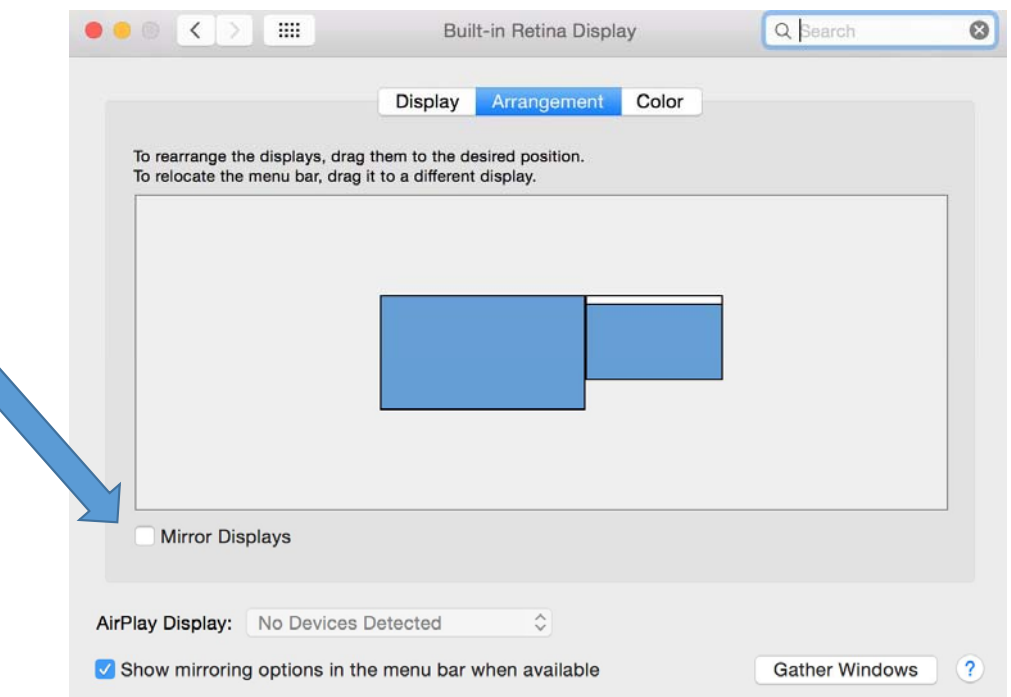

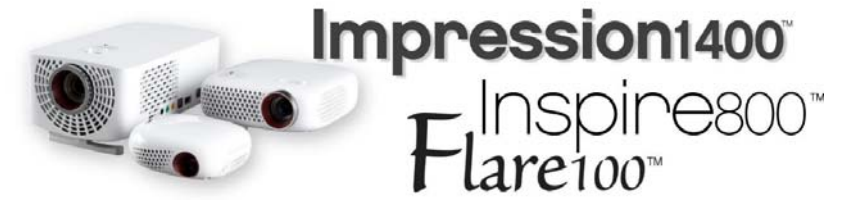

- •Basic Connection
- **Troubleshooting**
	- Click Apple logo
	- Click System Preferences
	- Click on Displays
	- Click on Arrangement button
	- **Mirror Displays checkbox**
	- Shared Display
- $\bullet$ Image file names

#### **In this arrangement, both the Mac and the projector will have the same display.**

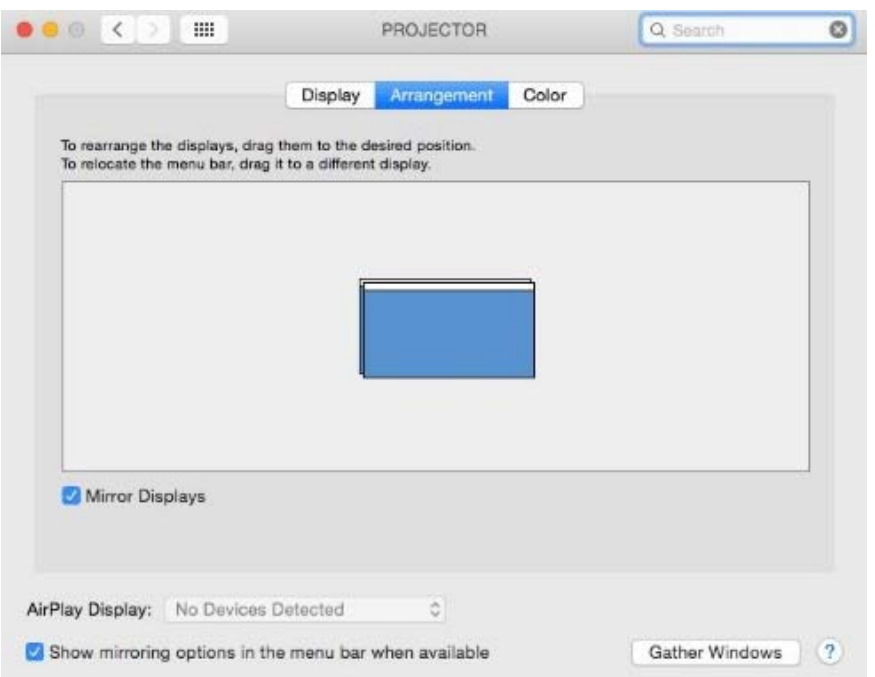

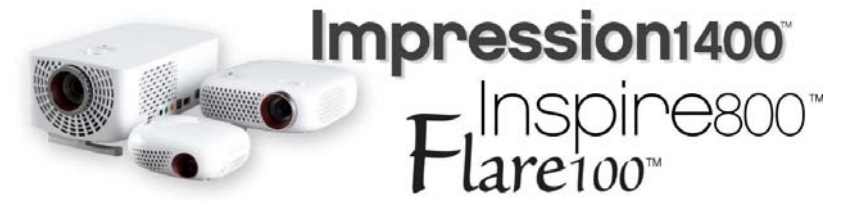

- •Basic Connection
- **Troubleshooting**
	- Click Apple logo
	- Click System Preferences
	- Click on Displays
	- Click on Arrangement button
	- •Mirror Displays checkbox
	- **Shared Display**
- $\bullet$ Image file names

*Mac users…* Macs and Apples devices put a file into your folders that is a temp file for your computer or device to read. You can't see them but the projector does. These show up in the file directory looking something like this:

.\_photo.jpg

That line in front of the file name indicates it's one of the temp files, not the real picture. Unfortunately the projector puts all of these files at the top of the list you'll see on the projector. Scroll down through these until you get to:

That's the real image you need to select to play.

photo.jpg

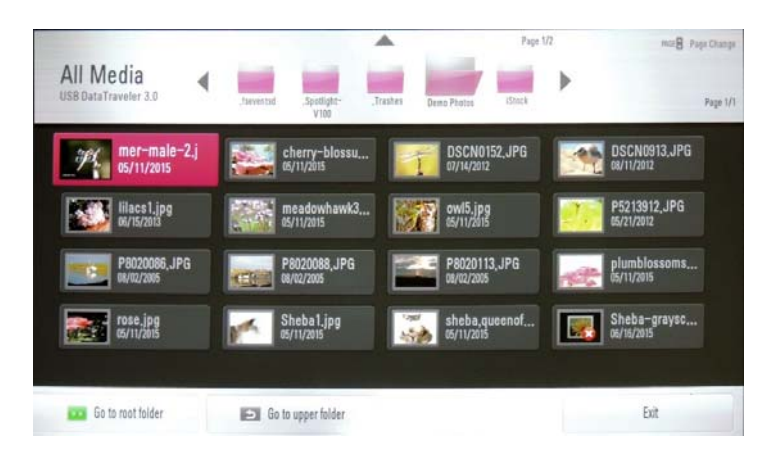

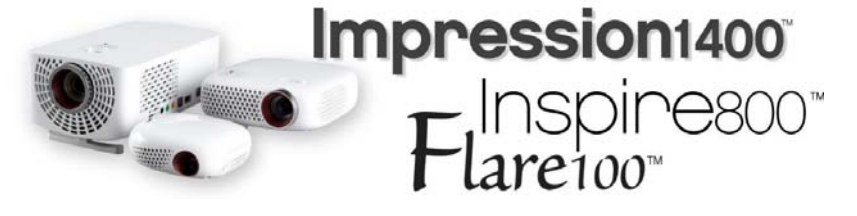

- •Basic Connection
- • Troubleshooting
	- Click Apple logo
	- •Click System Preferences
	- Click on Displays
	- •Click on Arrangement button
	- •Mirror Displays checkbox
	- •Shared Display
- **Image file names**

### Tip

If you get lost in the settings (and there are many options to adjust) and want to start over, look for **PICTURE RESET** on menus throughout.

When in the Q.MENU with USB images, Picture Reset is the blue button with four dots on it. You will be asked to confirm the reset, which will put the custom settings back to factory defaults.

*Picture Reset only resets the picture mode you're currently in*.

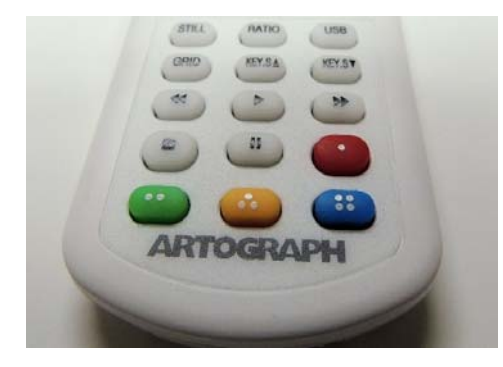

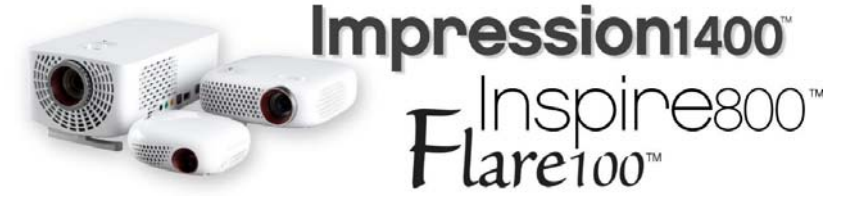

- •Basic Connection
- • Troubleshooting
	- Click Apple logo
	- •Click System Preferences
	- Click on Displays
	- •Click on Arrangement button
	- $\bullet$ Mirror Displays checkbox
	- •Shared Display
- •Image file names

Frequently Asked Questions and Tips for use.

## FAQ & Tips: Mac & Apple Connections

This FAQ is also in a PDF file on this flash drive so you can print the information from your computer for easy reference.

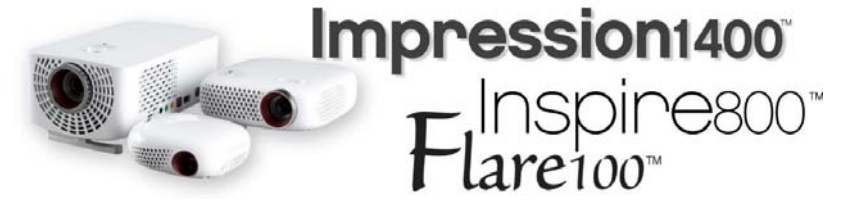

- •Basic Connection
- • Troubleshooting
	- Click Apple logo
	- •Click System Preferences
	- Click on Displays
	- •Click on Arrangement button
	- •Mirror Displays checkbox
	- •Shared Display
- •Image file names

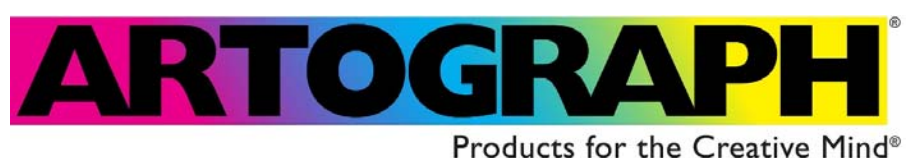